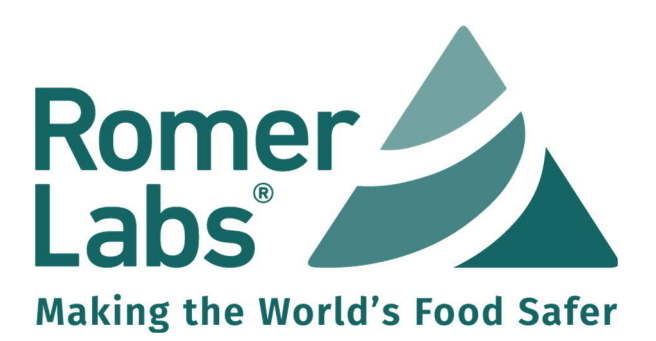

# **AgraVision™ Pro Reader**

**Part # 10006324**

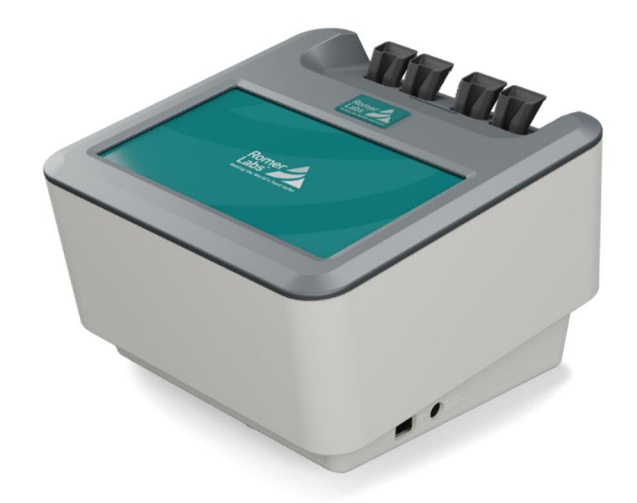

## Firmware Update - Quick Guide

Version: 2 (03.2024)

**www.romerlabs.com**

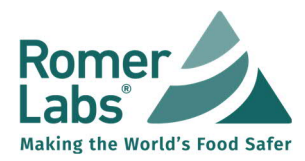

At times, it may be necessary to install new features, including additional test information and general firmware updates.

Please follow the steps below to update the AgraVision™ Pro firmware.

### **Step 1: Reader preparation**

Before initiating the update process, ensure the AgraVision™ Pro Reader is not currently in use. Verify that there are no test strips inserted, all data has been transferred, no user is logged in, and the device is powered on.

### **Step 2: Download the firmware**

To perform a firmware update, download the latest firmware version from the Customer Resources section at www.romerlabs.com by following the steps outlined below, in Section 2.1, or open this **[LINK](https://plm.erber.group/WDD/?partNumber=10006324)**.

#### **2.1 Download**

Enter the item number and click "Submit." After a few seconds, the available resources will be displayed. Click on the Firmware Update file name to initiate the download.

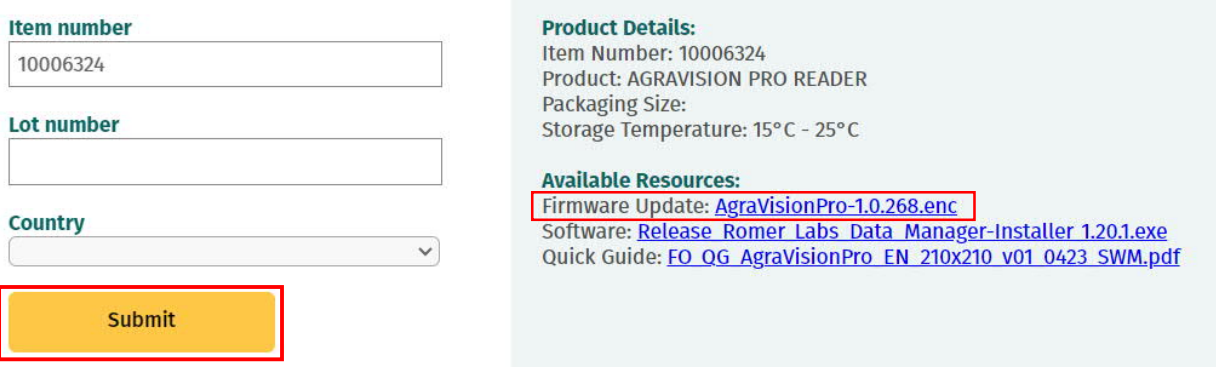

For a software update using the Romer Labs Data Manager App proceed to **step 3a**. For a software update using a USB flash drive proceed to **step 3b**.

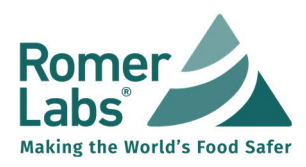

Romer Labs Data Manager

## **Step 3a - Firmware update using Romer Labs Data Manager**

- 1. Open the Romer Labs Data Manager on your PC.
- 2. Power on and connect the AgraVision™ Pro reader to the PC using the provided USB to LAN hub with a LAN cable.
- 3. Wait for the boot process to be completed.
- 4. In the Romer Labs Data Manager open the "Readers"  $\bullet$  section. The status should be displayed as "Available"  $\bullet$ , if not click "Check all device availability"  $\bullet$  button.
- 5. Click on "Sync"  $\bullet$  to start data synchronization and wait for it to be completed (current date & time should be visible at "Last sync").

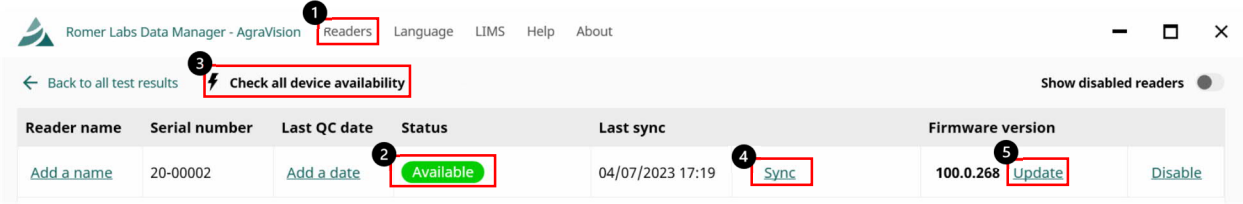

- 6. Click on "Update"  $\bullet$ , select and open the firmware file. The new firmware is uploaded to your AgraVision™ Pro Reader.
- 7. Once the new firmware file is fully uploaded to the reader, the following pop-up will appear in the Data Manager: Firmware file upload successful
- 8. On the AgraVision™ Pro Reader select a user and proceed to the next screen.
- 9. A prompt will be shown; to initiate the software update, tap on the checkmark icon.

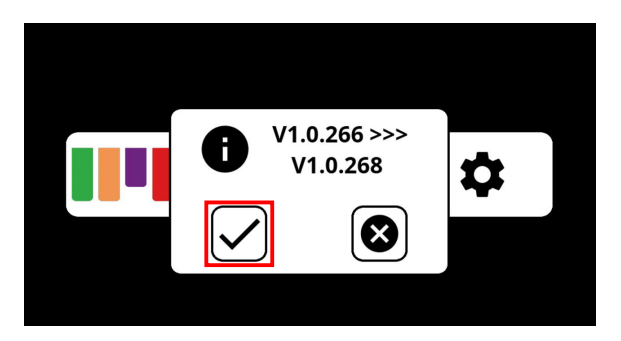

10. The reader will now reboot and install the new firmware. During the installation, you will see this symbol on the reader screen:

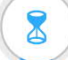

- 11. Once finished, the following message will appear: "Software update successful".
- 12. Tap the "OK" box; the reader will reboot automatically and is then ready for use.

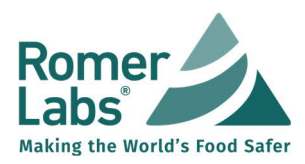

Version: v02 Date: 03.2024

## **Step 3b - Firmware update using a USB flash drive**

**Note:** Do not use an encrypted USB flash drive to perform the update.

- 1. Transfer the firmware file to a USB flash drive (do not rename the file).
- 2. On the AgraVision™ Pro Reader select a user and proceed to the next screen.
- 3. Tap the settings  $\bigstar$  icon.

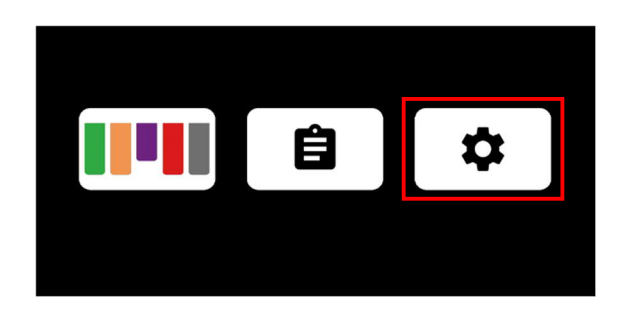

4. Tap next on the  $\bigoplus$  icon.

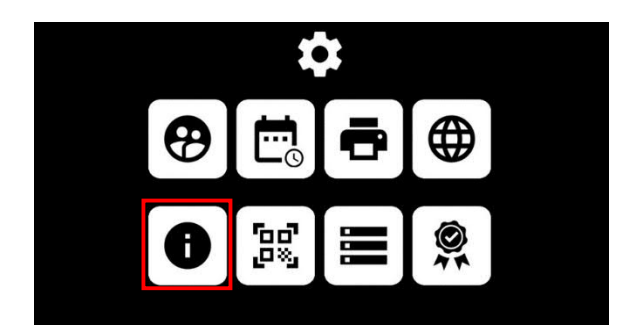

5. Tap the software update  $\boxed{4}$  icon.

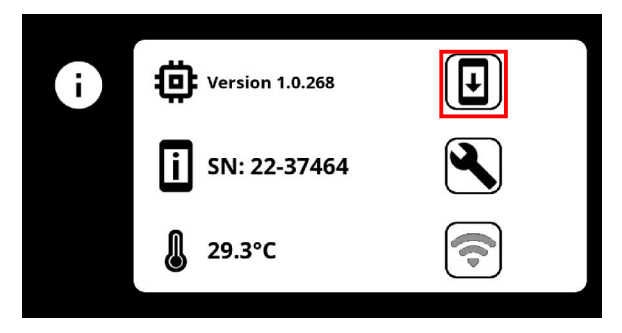

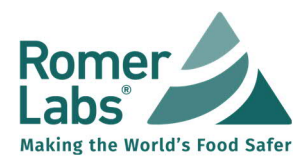

6. The following prompt will be shown, and you will hear a "beep" sound. Connect the USB flash drive containing the firmware update file.

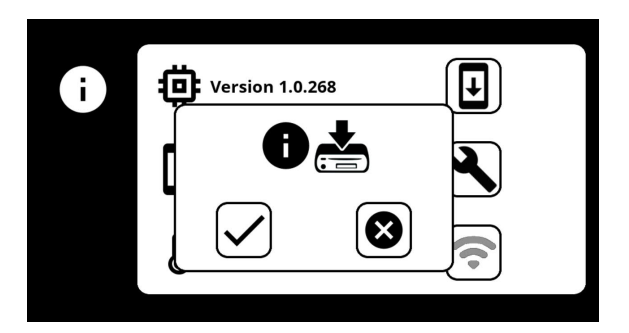

- 7. Wait a few seconds for the flash drive to initialize. Tap the  $\vee$  checkmark to initiate the firmware update.
- 8. The reader will now reboot and install the new firmware. During the installation, you will see this symbol on the reader screen:

Do not remove the USB flash drive during the update process.

- 9. Once finished, the following message will be displayed: "Software update successful".
- 10. Tap the "OK" box; the reader will reboot automatically and is then ready for use.
- 11. The USB flash drive can now be safely removed.

If you encounter any issues during the update process or have additional questions about the firmware update, please refer to the Product Manual or contact your Romer Labs representative.

Visit us at **www.romerlabs.com**

Or contact us at: **Romer Labs Division Holding GmbH** Technopark 5 3430 Tulln, Austria T: +43 2272 61533 [office.romerlabseu@dsm-firmenich.com](mailto:office.romerlabseu@dsm-firmenich.com)

Excepting the aforementioned, Romer Labs® hereby disclaims all other remedies, warranties, guarantees or liabilities, expressed or implied, arising by law or otherwise.

<sup>©</sup> Romer Labs 2024. All rights reserved.

**Disclaimer/Warranty**

The user or buyer assumes all risk in using Romer Labs® products and services.

Romer Labs® makes no warranty of any kind, either expressed or implied, except that the materials from which its products are made are of standard quality.

If any materials are defective, Romer Labs® will, at its own discretion and option, repair or replace any product or components, or repeat services, which are proven to be defective in workmanship or material within its warranty periods. There is no warranty of merchantability of the products, or of the fitness of the product for any purpose.

Romer Labs® shall not be liable for any damages, including special or consequential damage, lost profits or expenses arising directly or indirectly from the use of its products or services.